उद्देश्य: यसमा OR PTC DCI मोबाइल वेब कसरी प्रयोग गर्ने भन्ने बारे आधारभूत निर्देशनहरू दिइएको छ । <mark>प्रतिफल:</mark> प्रयोगकर्ता OR PTC DCI मोबाइल वेबमा लग इन गर्न र प्रयोग गर्न संक्षम छन् ।

#### OR PTC DCI मोबाइल वेब भेट्टाउन

- 1. आफ्नो फोनको वेब ब्राउजर खोल्नुहोस् (Safari, Chrome, आदि) ।
- 2. यो साइटमा नेभिगेट गर्नुहोस्: orptc.dcisoftware.com.
- 3. आफ्नो प्रयोगकर्ता नाम र पासवर्ड वा PIN प्रयोग गरेर लग इन गर्नुहोस् ।
- 4. साइन इन चयन गर्नुहोस् ।
- 5. अर्को पृष्ठ प्रदायक प्रमाणीकरण देखा पर्ने छ । पढ्नुहोस्, यो पृष्ठको पुछारसम्म स्क्रोल गर्नुहोस् र 'ओके' छनोट गर्नुहोस् ।
- 6. त्यसपछि अर्को पृष्ठं प्रणाली प्रयोग सूचना देखा पर्ने छ । पढ्नुहोस्, यो पृष्ठको पुछारसम्म<br>स्क्रोल गर्नुहोस् र 'ओके' छनोट गर्नुहोस् ।

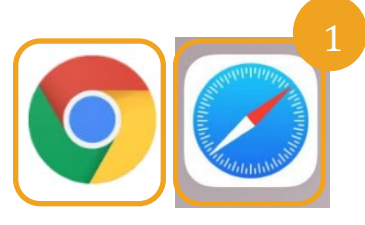

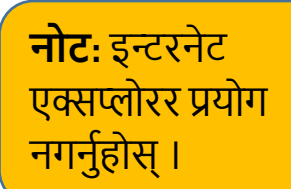

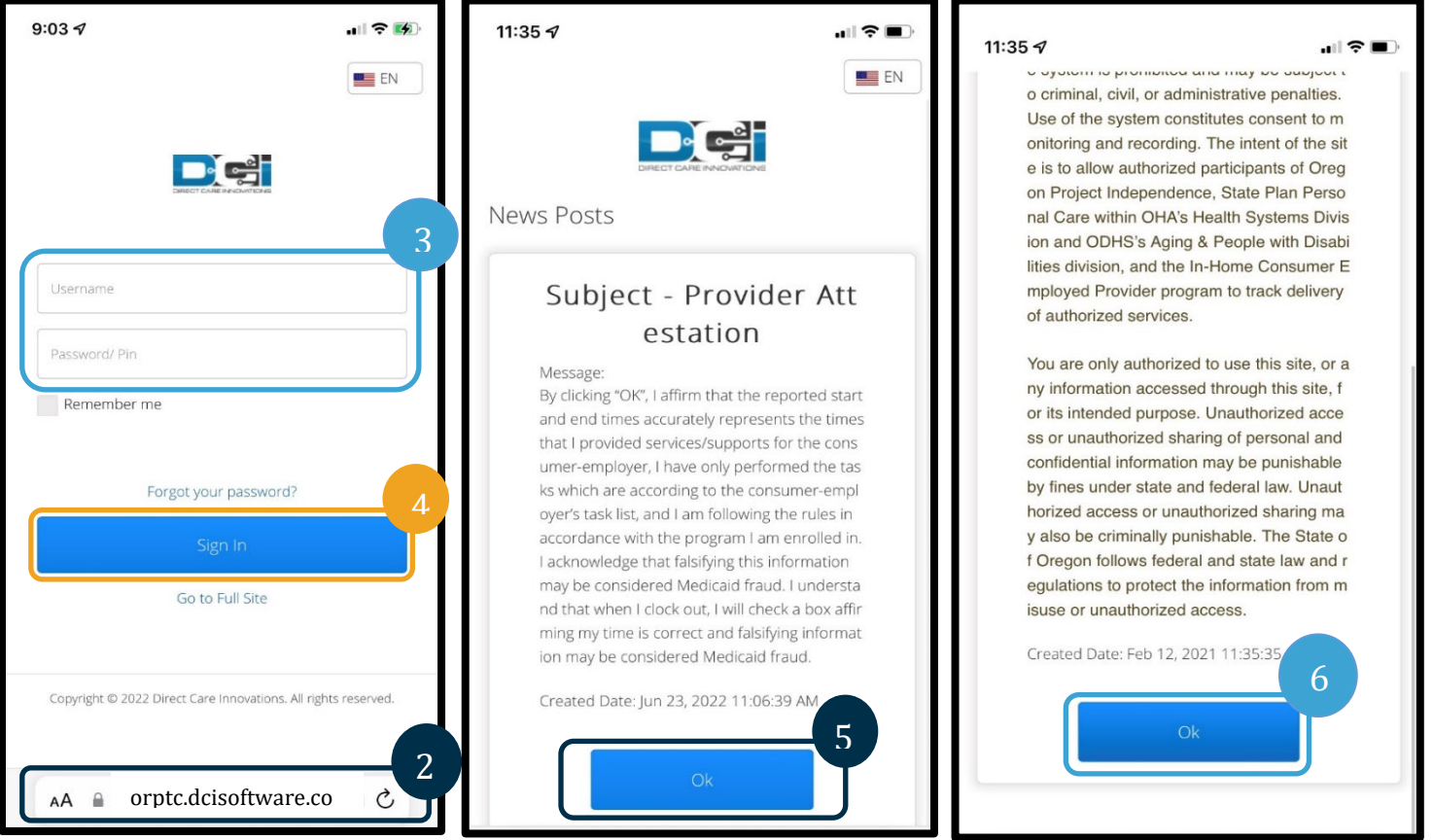

7. तपाईं साइटमा लग इन गर्नुभइसकेपछि, सबै समाचार पोष्टहरू अगाडिको स्क्रिनमा देखा पर्ने छ । तपाईं विवरण हेर्न प्रत्येकलाई चयन गर्न सक्नुहुन्छ वा सबै समाचार पोस्टहरू पढ़न थप लोड गर्न सक्नुहुन्छ ।

बधाई छ ! तपाईंले OR PTC DCI मोबाइल वेबमा लगइन गर्नुभएको छ ।

#### मोबाइल वेब नेभिगेट गर्दै

- 1. स्क्रिनको सिरानको दायाँ कुनामा, त्यहाँ तीन वटा सिधा रेखाहरू छन् । यो तपाईँको मेनु आइकन हो ।
- 2. तपाईंले मेन् चयन गर्नभइसकेपछि, तपाईंले निम्न विकल्पहरू देख्नुहने छ:
	- क. गृहपृष्ठ
	- ख. नयाँ प्रविष्टि
	- ग. प्राधिकरण जाँच
	- घ. प्रविष्टिहरू
	- ङ. सन्देश
	- च. खोजी
	- छ. लग आउट

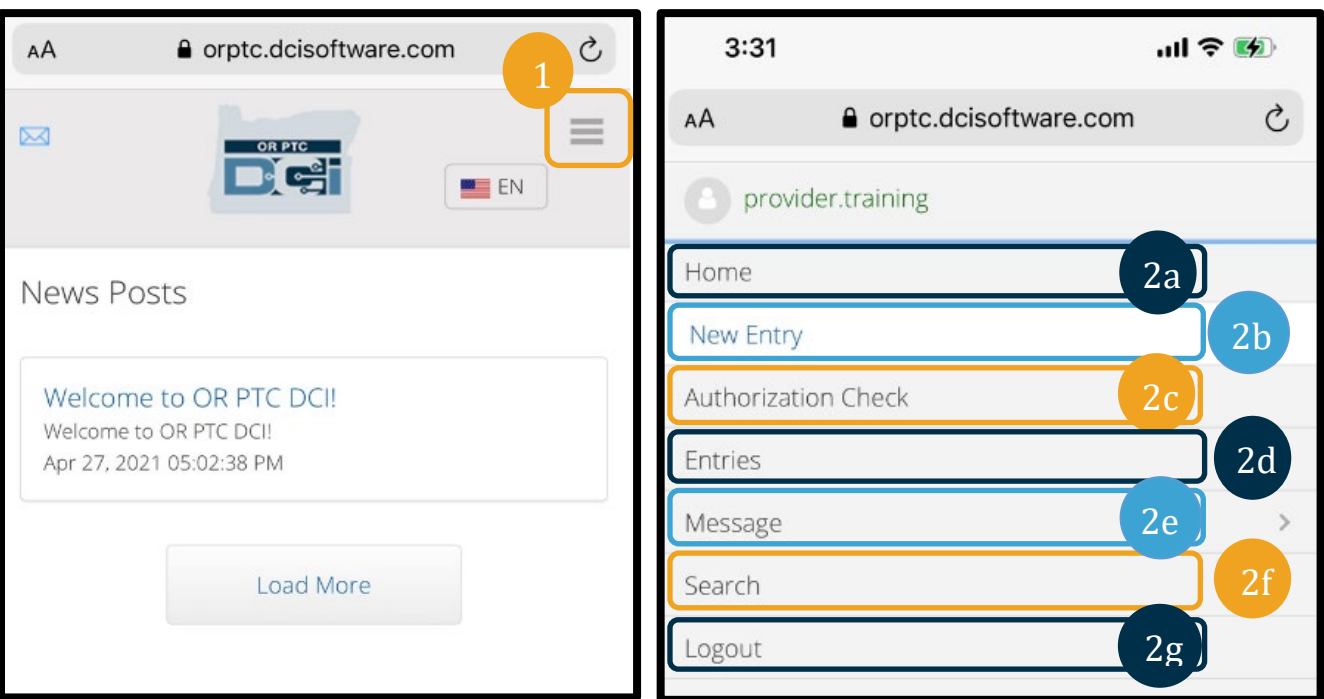

नोट: यदि तपाईं यस लगइनका लागि यही यन्त्र प्रयोग गर्नुहुन्छ भने, आफ्नो प्रयोगकर्तो नाम सुरक्षित गर्न "मलाई सम्झनुहोस्" बाकस चयन गर्नुहोस् ।

#### नयाँ पन्च प्रविष्टि थप्नहोस्

- 1. नयाँ प्रविष्टि थप्न, मेनूमा नयाँ प्रविष्टि चयन गर्नुहोस् ।
- 2. नयाँ प्रविष्टि फाराम पूरा गर्नुहोस् । पन्चको प्रॅकार घण्टेवार भएको कुरा सुनिश्चित गर्नुहोस् ।
- 3. ग्राहक बाकसमा आफ्नो उपभोक्ताको नाम टाइप गर्न सुरु गर्नुहोस, त्यसँपछि डप डाउन देखा परेपछि तिनको नाम चयन गर्नुहोस् ।
- 4. यदि आंवश्यक भएमा उचित सेवा कोड चयन गरिएको सुनिश्चित गर्नुहोस् (यसले गर्दा सम्भवतः स्वत: भर्ने छ) ।
	- क. यदि उपभोक्ताले भखरै कार्यक्रमहरू परिवर्तन गरेका छन् भने, तपाईंले दुई सेवा कोडहरू देख्न सक्नुहुन्छ । तपाईंले (काम गरेको) घण्टा दाबी गरिरहनुभएको उपभोक्ताको कार्यक्रमको आधारमा सही सेवा कोड चयन गर्नुभएको सुनिश्चित गर्नुहोस् ।
- 5. प्रविष्टिका लागि मिति चयन गर्नुहोस ।
- 6. तपाईँले सम्बन्धित सेवा अवधिका लागि अनुमतिमा उपलब्ध घण्टाहरूको संख्या देख्नुहुने छ । तपाईँले दाबी गरिरहनुभएको प्रविष्टिका लागि तपाईंसँग पर्याप्त घण्टा रहेको सुनिश्चित गर्नुहोस् ।
- चेक इन टाइम: तपाईंले बाकसमा ट्याप गर्नुभयों भने, ड्रपडाउन देखा पर्ने छ । कुनै निश्चित समय प्रविष्ट गर्न, तपाईंले कर्सर 7. चाहनुहुने ठाउँमा फेरि ट्याप गर्नुहोस् । त्यसपछि तपाईँले ब्याकस्पेस गरेर र सहीँ सुरु समय टाइप गर्न सक्नुहुन्छ ।
- चेक आउट समय: ड़पडाउन सूची प्रयोग गरेर वा समय टाइप गरेर अन्त्य गरेको समय प्रविष्ट गर्नुहोस् । 8.

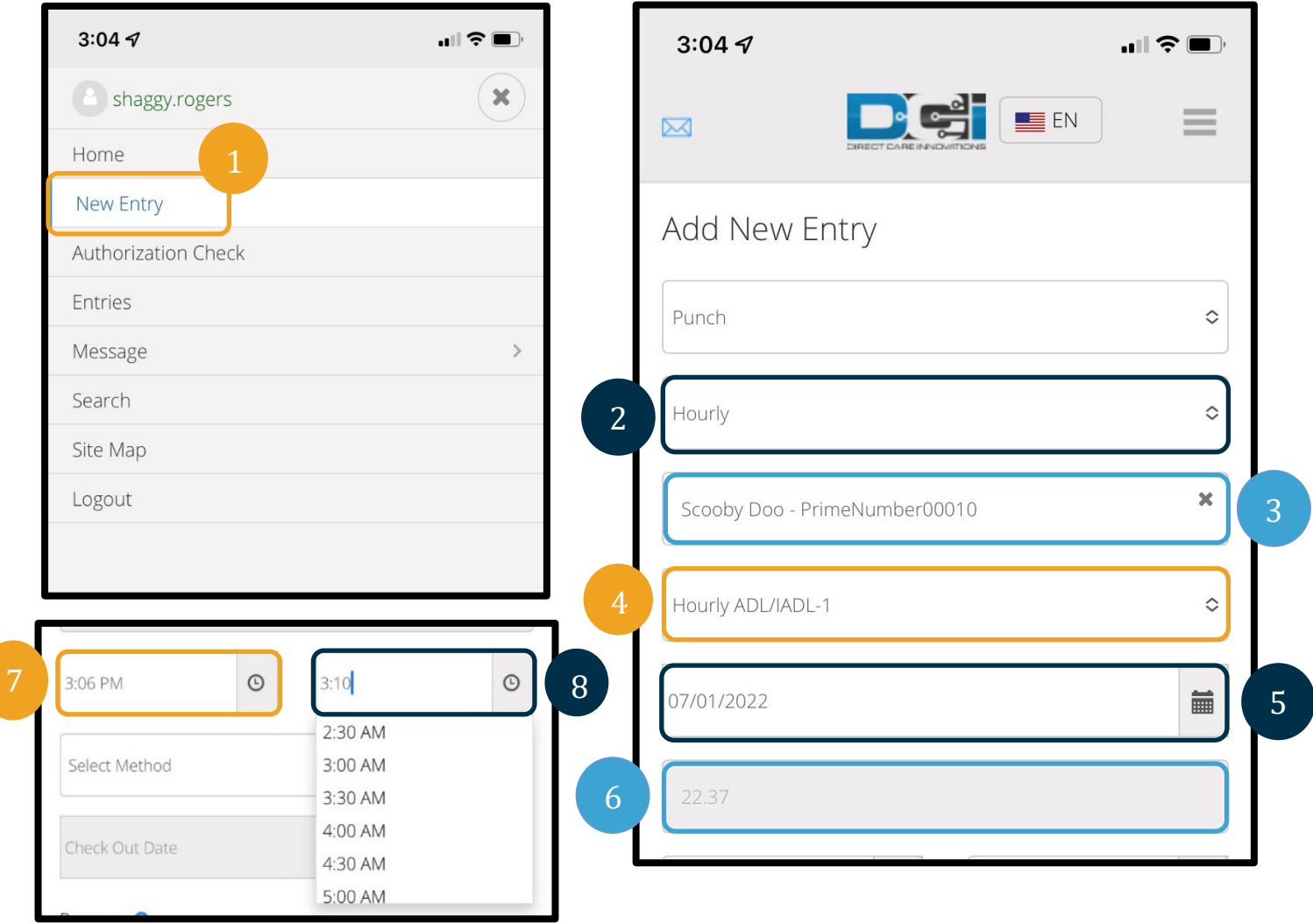

- 9. पोर्टल साइनअफ चयन गर्नुहोस् ।
- 10. तपाईंले यो ऐतिहासिक प्रविष्टि किन सिर्जना गरिरहनुभएको छ भनेर प्रदायकदेखि सुरु भएको कारण कोड थप्नुहोस् ।
	- क. निलो प्लस चिन्हमा क्लिक गर्नुहोस् ।
	- ख. ड्रुपडाउन सूचीबाट तपाईंले यो ऐतिहासिक प्रविष्टि किन सिर्जना गरिरहनुभएको छ भन्ने कुराको सबैभन्दा राम्रोसँग ्<br>प्रतिनिधित्व गर्ने कारण कोड चयन गर्नुहोस् । प्रदायकको रूपमा, तपाईँले प्रदायकबाट सुरु हुने कारण कोड मात्र चयन गर्नुपर्छ ।
	- ग. ठूलो निलो प्लस चिन्हमा ट्याप गर्नुहोस् । यदि तपाईंले यो दबाउनुभएन भने, कारण कोड प्रविष्टिमा सही ढङ्गले थपिने छैन र यो सुरक्षित हुने छैन ।
	- घ. यदि कारण कोड प्रविष्टिमा थपिएको छ भने, तपाईंले 'कारण चयन गर्नुहोस्' बाकस तल सूचीबद्ध देख्नुहुने छ ।
- 11. नोट र संलग्न सामग्रीहरू थप्नुहोस् । यो वैकल्पिक हो ।

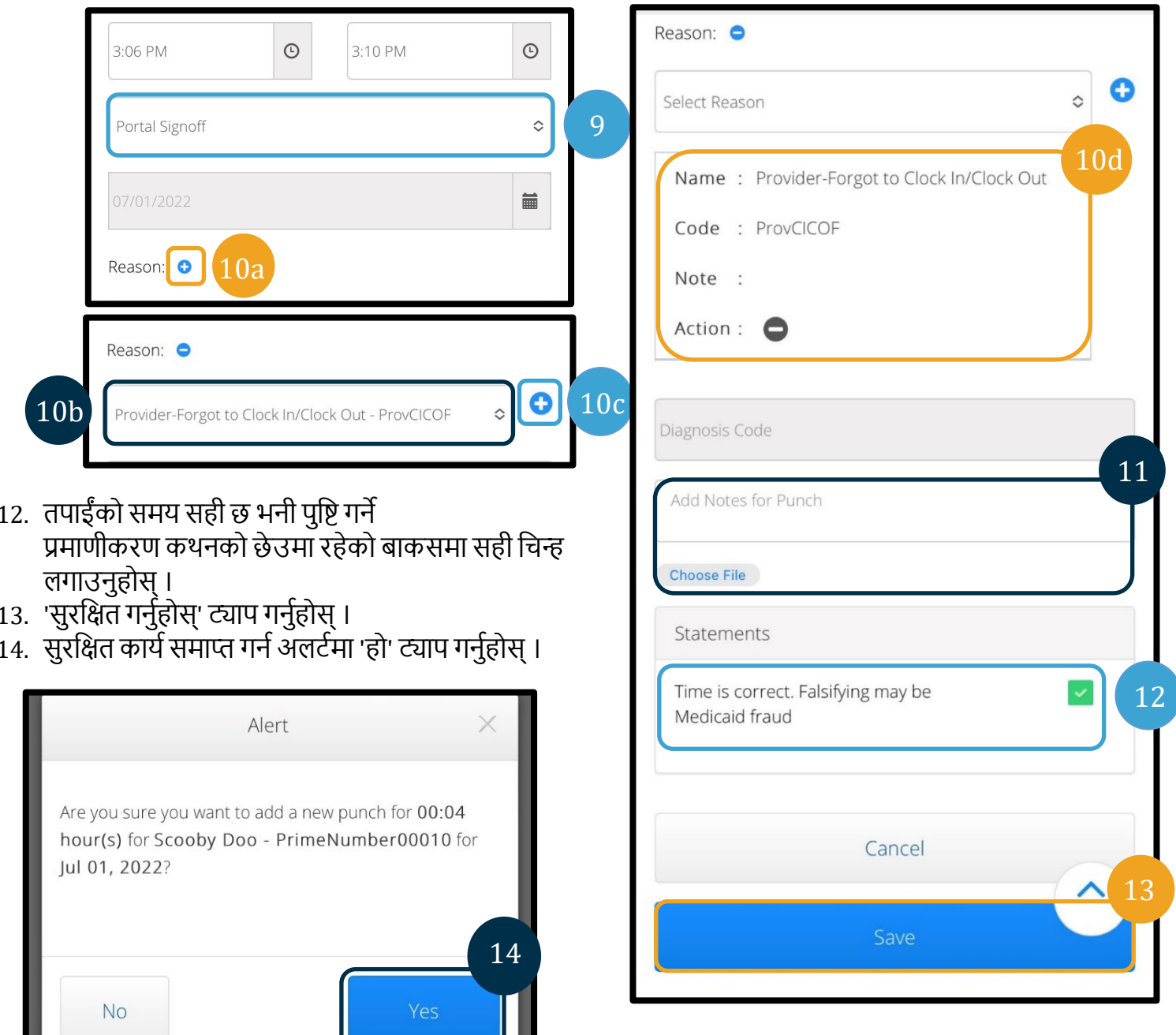

#### प्रविष्टिहरू हेर्नुहोस्, प्रमाणित गर्नुहोस्, अस्वीकार गर्नुहोस्

- 1. तपाईंको मेनुमा, सूचीबाट प्रविष्टि विकल्प चयन गर्नुहोस् ।
- ्र<br>2. प्रविष्टिहरूको पृष्ठ प्रदर्शन हुने छ, तपाईं अब आफ्ना प्रविष्टिहरू हेर्न र प्रत्येक प्रविष्टिको स्थिति पुष्टि गर्न सक्नुहुने छ । यदि<br>तपाईले कुनै प्रविष्टिमा ट्याप् गर्नुभयो भने तपाईंले त्यो विशेष प्रविष्टि प्रमाणित व समीक्षा गर्न चाहनुभएको प्रविष्टि चयन गर्नुहोस् ।

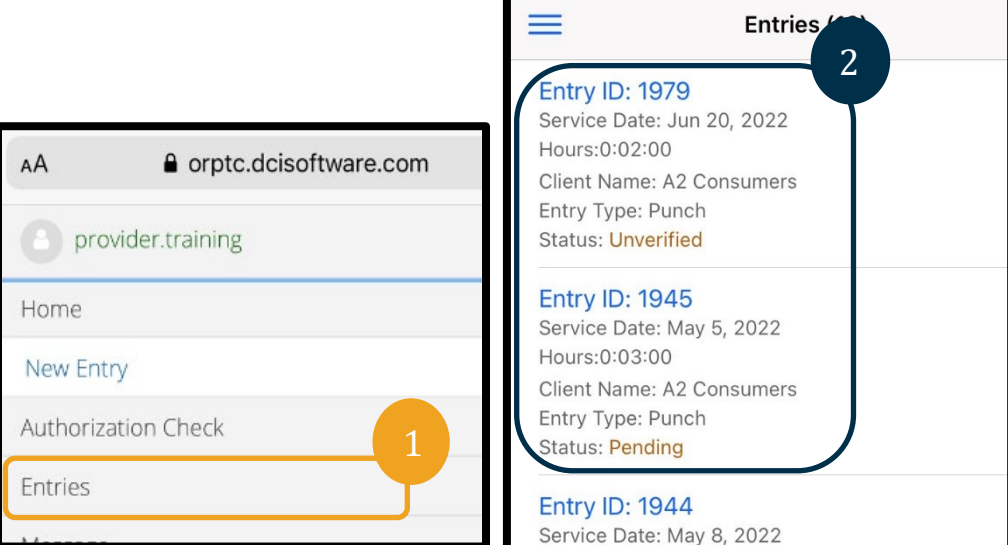

- 
- 3. यदि पन्च प्रमाणित गरिएको छैन भने, तपाईंले पन्च प्रमाणित वा अस्वीकार गर्न सक्नुहुन्छ ।<br>4. यदि पन्च विचाराधीन स्थितिमा छ भने, तपाईंसँग अझै पनि अस्वीकार बटन ट्याप गरेर प्रविष्टि अस्वीकार गर्ने विकल्प हुन्छ ।<br> यदि

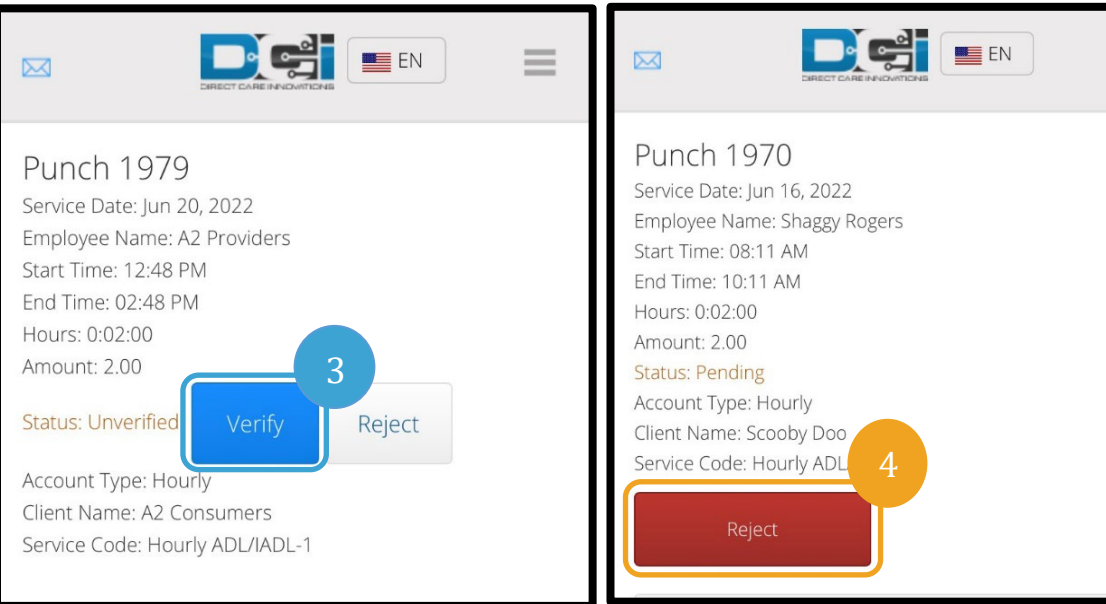

#### सन्देश/इनबक्स

- 1. तपाईंको मेनुमा, सूचीबाट सन्देश विकल्पहरू चयन गर्नुहोस् । तपाईंले एउटा खण्ड फेला पार्नुहुने छ जहाँ तपाईंले आफूलाई पठाइएका कुनै सन्देश वा अलर्टहरू हेर्न र पढ्न सक्नुहुन्छ ।
- 2. सन्देश विकल्प अन्तर्गत ड्रप डाउन सूचीबाट, तपाईंले नयाँ सन्देश लेख्न सक्नुहुन्छ र आफ्नो इनबक्स/पठाइएको/अभिलेख/रद्दी टोकरीहरू हेर्न सक्नुहुन्छ ।
- 3. सबै नयाँ सन्देशहरू हेर्न, "इनबक्स" चयन गर्नुहोस् । तपाईँको इनबक्समा भएका सबै सन्देशहरू देखा पर्ने छ ।
- 4. यहाँबाट, तपाईंले हेर्न चाहनुभएको सन्देशमा क्लिक गरेर सन्देश विवरण हेर्न सक्नुहुन्छ ।

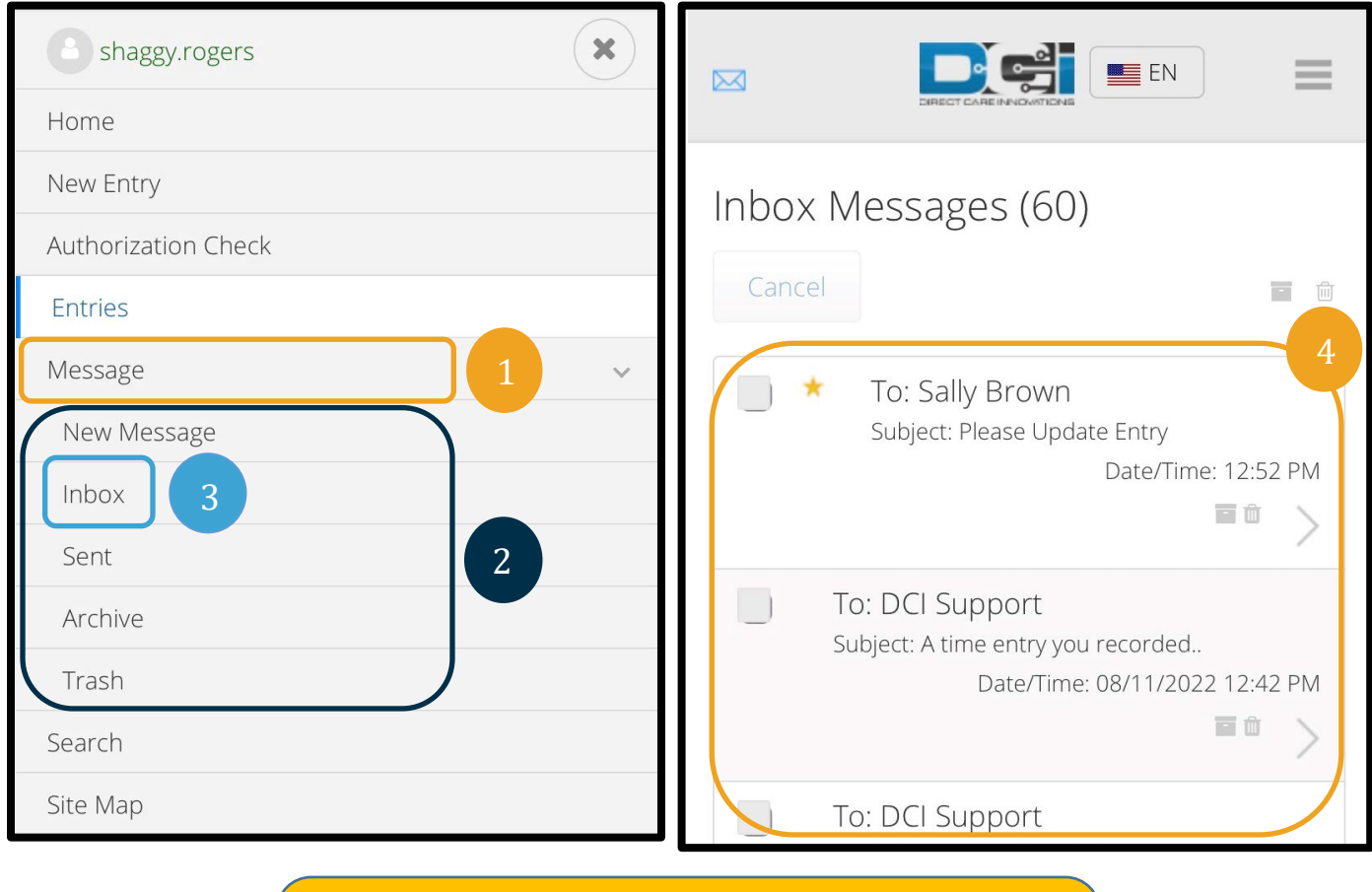

<mark>नोट:</mark> सन्देशको छेउमा रहेको पहेँलो ताराले यो सन्देश उच्च प्राथमिकतायुक्त सन्देशको रूपमा पठाइएको सङ्केत गर्दछ ।